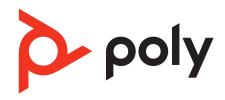

# **Poly Studio**

**User Guide** 

2.1 | September 2022 | 3725-62048-008A

# Contents

| Before You Begin                                              |    |
|---------------------------------------------------------------|----|
| Audience, Purpose, and Required Skills                        |    |
| Related Poly and Partner Resources                            | 4  |
| Privacy Policy                                                | 4  |
| Getting Started                                               | 5  |
| Poly Studio Overview                                          | 5  |
| Powering On and Off                                           |    |
| Navigating Poly Studio                                        | 5  |
| Basic Poly Studio LED Indicators                              | 7  |
| Poly Studio Remote Control Features                           |    |
| Poly Studio Privacy Shutter                                   |    |
| Accessibility Features                                        | 10 |
| Using Poly Studio                                             |    |
| Set Poly Studio as the Default Audio and Video Device         | 11 |
| Using Camera Presets                                          | 11 |
| Tracking Modes                                                | 12 |
| Presenter Mode                                                | 12 |
| Conversation Mode                                             |    |
| People Framing                                                |    |
| Connect Poly Studio to a Bluetooth Device                     | 13 |
| Configuring Poly Studio Using Poly Lens Desktop               | 14 |
| Download and Install the Poly Lens Desktop App                | 14 |
| Initialize Your Device Using the Setup Wizard                 | 14 |
| Pair <b>Poly Studio</b> with a Bluetooth Device               | 15 |
| Configuring Poly Studio Using Polycom Companion               |    |
| Initialize the Poly Studio Device Using the Setup Wizard      |    |
| View Poly Studio Information                                  |    |
| Updating the Poly Studio Firmware                             | 17 |
| Update the Poly Studio Firmware from Your Computer            | 17 |
| Update the Poly Studio Device and the Remote Control          | 18 |
| Poly Studio User Settings                                     | 18 |
| Control the Device Camera                                     | 18 |
| Configure Advanced Camera Settings                            | 18 |
| Pair the Poly Studio Device to a Bluetooth Device             |    |
| Configuring Audio Settings                                    | 20 |
| Poly Studio Admin Settings                                    |    |
| Log In to Poly Studio Admin Settings                          |    |
| Change Your Password                                          |    |
| Configure General Settings                                    |    |
| Configuring Camera Tracking                                   |    |
| Join a Wi-Fi Network                                          |    |
| Delete Known Wi-Fi Networks                                   |    |
| Configure Bluetooth Settings                                  |    |
| Configure a Provisioning Server for the Poly Studio Device    |    |
| Certificate Signing Requests                                  |    |
| Import a Configuration File                                   |    |
| Export a Configuration File to Your Local System              |    |
| Troubleshooting                                               |    |
| Identifying Issues Using the LED Indicators                   |    |
| Restart Your Poly Studio Device                               |    |
| Restore Default Settings                                      |    |
| Factory Reset Poly Studio                                     |    |
| Factory Reset Your Poly Studio Device Using Polycom Companion |    |
| Pair the Bluetooth Remote Control with Poly Studio            |    |
| Troubleshoot the Remote Control                               | 31 |

| Test Your Camera Audio Input                                      | .31 |
|-------------------------------------------------------------------|-----|
| Display Camera Information On-Screen                              | 32  |
| Download Log and Crash Files                                      | 32  |
| Can't Upgrade, Reset, or Reboot Poly Studio via Polycom Companion | 32  |
| Support                                                           | 33  |

# Before You Begin

This guide provides overview information and references about the Poly Studio (model P009) USB video bar, an all-in-one audio-video hub.

# Audience, Purpose, and Required Skills

This guide is intended for beginning users, as well as intermediate and advanced users who want to learn how to use the features available with Poly Studio.

# **Related Poly and Partner Resources**

See the following sites for information related to this product.

- <u>Poly Support</u> is the entry point to online product, service, and solution support information. Find product-specific
  information such as Knowledge Base articles, Support Videos, Guide & Manuals, and Software Releases on the
  Products page, download software for desktop and mobile platforms from Downloads & Apps, and access additional
  services.
- The <u>Poly Documentation Library</u> provides support documentation for active products, services, and solutions. The documentation displays in responsive HTML5 format so that you can easily access and view installation, configuration, or administration content from any online device.
- The <u>Poly Community</u> provides access to the latest developer and support information. Create an account to access Poly support personnel and participate in developer and support forums. You can find the latest information on hardware, software, and partner solutions topics, share ideas, and solve problems with your colleagues.
- The <u>Poly Partner Network</u> is a program where resellers, distributors, solutions providers, and unified communications providers deliver high-value business solutions that meet critical customer needs, making it easy for you to communicate face-to-face using the applications and devices you use every day.
- <u>Poly Services</u> help your business succeed and get the most out of your investment through the benefits of collaboration. Enhance collaboration for your employees by accessing Poly service solutions, including Support Services, Managed Services, Professional Services, and Training Services.
- With <u>Poly+</u> you get exclusive premium features, insights and management tools necessary to keep employee devices up, running, and ready for action.
- <u>Poly Lens</u> enables better collaboration for every user in every workspace. It is designed to spotlight the health and efficiency of your spaces and devices by providing actionable insights and simplifying device management.

# **Privacy Policy**

Poly products and services process customer data in a manner consistent with the <u>Poly Privacy Policy</u>. Please direct comments or questions to <u>privacy@poly.com</u>

# **Getting Started**

The Poly Studio USB video bar is an all-in-one video and audio hub for small rooms.

# **Poly Studio Overview**

The Poly Studio USB video bar is a high-quality camera and speakerphone system that integrates an auto-framing camera, stereo microphones, and stereo speakers.

Poly Studio works with applications that support standard USB devices, such as Polycom RealPresence Desktop, Microsoft Skype for Business, Microsoft Teams, Zoom, and BlueJeans.

As a USB camera and speakerphone, you can use the Poly Studio USB video bar for audio or video conferencing and as a speaker for your local devices. You can also use Poly Studio as a Bluetooth device that supports audio calls and streaming music playback from a mobile device.

You can connect the Poly Studio USB video bar to either a permanently installed PC USB host in the room or to a laptop that you bring to the room. In all configurations, you primarily connect through USB, with an optional Bluetooth connection.

If you're the administrator of the Poly Studio USB video bar, download the Polycom Companion or Poly Lens desktop for advanced setup options, such as connecting Poly Studio to your Wi-Fi network. You can manage the Poly Studio USB video bar from Poly Lens or Poly Clariti Manager via Wi-Fi connectivity. See the <a href="Poly Documentation Library">Poly Documentation Library</a> for more information about these products.

Highlights of the Poly Studio USB video bar include the following:

- High-fidelity stereo microphones that pick up sound within 3.66 m (12 ft), together with spatial audio to imitate life-like presence and clarity.
  - Poly Studio also supports Polycom Acoustic Fence with Beam Shaping that enables video conferencing in open workspaces by capturing only the voices within a defined zone.
  - The NoiseBlockAI feature listens for times when sound is occurring but no one is talking and automatically mutes your microphone until you speak.
- Ultra-wide 120-degree field of view that captures 4K UHD video.
- Automatic speaker-tracking technology that zooms in on the person who's talking without using a remote control or camera presets. When there's no active speaker, the group frame function automatically frames all conference participants as a group.

#### Note:

Poly Studio supports 4K video when you have the following:

- Software client or conferencing platform that supports 4K
- Monitor that supports 4K resolution
- USB 3.0 cable
- PC capable of 4K graphics with USB 3.0 port (if using software client)

When you use a USB 2.0 cable, the 2K or 4K video resolution requires H.264 support. You can download and install the UVC 1.5 driver from the <a href="Poly Online Support Center">Poly Online Support Center</a> to enable H.264 streaming.

#### **Related Links**

Configuring Poly Studio Using Polycom Companion on page 16

# **Powering On and Off**

The Poly Studio doesn't have a power button. When you plug in the power cord, the device turns on.

# **Navigating Poly Studio**

The Poly Studio USB video bar includes an integrated device with a camera, speakers, a microphone array, and a remote control.

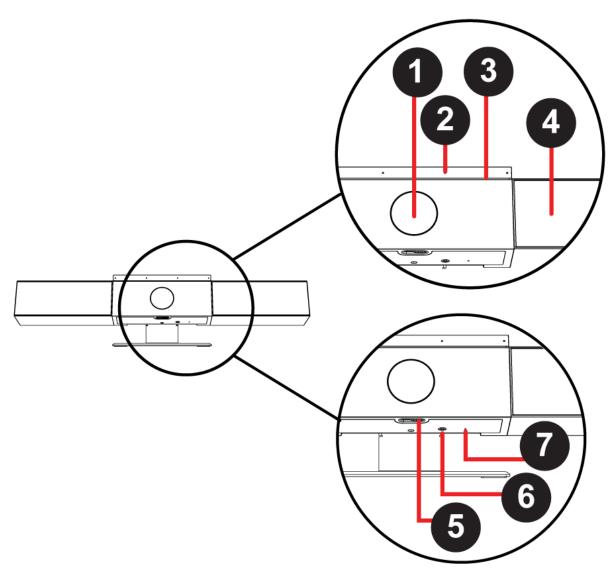

# **Poly Studio Feature Descriptions**

| Reference | Feature                | Feature Description                                                                  |
|-----------|------------------------|--------------------------------------------------------------------------------------|
| 1         | Camera                 | Camera with a privacy shutter that enables or disables the video input as you choose |
| 2         | Microphone array       | Stereo microphone that captures audio                                                |
| 3         | LED indicators         | Indicate the status and the tracked speaker                                          |
| 4         | Speakers               | Provide stereo audio output                                                          |
| 5         | Privacy shutter lever  | Covers or uncovers the camera lens                                                   |
| 6         | Remote control pairing | Enables the Bluetooth remote control pairing mode                                    |
| 7         | Reset                  | Factory resets the Poly Studio device or clears all saved configurations             |

# **Basic Poly Studio LED Indicators**

The Poly Studio device provides an LED bar above the camera to help you understand its behaviors.

# **Basic Poly Studio LED Indicators and Status**

| Indicator                     | Position                                                                                       | Status                                                                                                    |
|-------------------------------|------------------------------------------------------------------------------------------------|----------------------------------------------------------------------------------------------------|
| Chasing white                 | All while alternating                                                                          | Boot initialization in progress                                                                                                    |
| Blinking blue                 | Two in the middle                                                                              | Bluetooth in discovery                                                                                                    |
| Solid blue for three seconds  | Two in the middle                                                                              | Bluetooth paired                                                                                                    |
| Solid amber                   | Two in the middle                                                                              | Standing by The privacy cover is open, and the camera is in sleep mode with no active video output                                                                                                    |
| Blinking green or white       | All                                                                                            | Incoming call                                                                                                    |
| Solid green or amber          | Two in the middle                                                                              | Outgoing call                                                                                                    |
| Solid green or white          | One or two (when in the middle), indicating the tracked speaker or the direction of the camera | Working The lights are green with supported applications in the following cases:  Tracking people in group framing and speaker tracking mode  Indicating the direction of the camera that you customize in pan-tilt-zoom (PTZ) mode |
| Solid white for three seconds | Two in the middle                                                                              | Saving a preset                                                                                                    |
| Solid red                     | All                                                                                            | Muted microphone                                                                                                    |
| Blinking red                  | Two in the middle                                                                              | On hold                                                                                                    |

# **Poly Studio Remote Control Features**

The Poly Studio USB video bar provides a low-energy Bluetooth remote control, which automatically pairs with the device when you turn it on for the first time.

By default, Poly Studio enables the tracking function, which provides a hands-free experience except for basic buttons like volume, mute, answer, and hang-up.

The remote control sleeps if it's inactive for 30 seconds. Press any key or move it to wake it up.

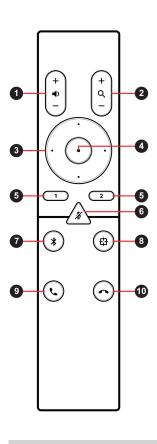

| Button<br>Icon | Button Name       | Description                                                                                                    |
|----------------|-------------------|----------------------------------------------------------------------------------------------------|
| 1              | Volume Up/Down    | Adjust speaker volume.                                                                                                    |
| 2              | Zoom In/Out       | Adjust camera zoom in/out when the tracking mode is off.                                                                                                    |
| 3              | Camera Directions | Adjust the direction of camera when the tracking mode is off.                                                                                                    |
| 4              | Home              | Resets the camera to its original status when the tracking mode is off.                                                                                                |
| 5              | Preset 1/2        | <ul> <li>Long press to store a camera setting.</li> <li>Short press to load a camera setting.</li> <li>The buttons only work when the tracking mode is off.</li> </ul> |
| 6              | Mute/Unmute       | Mutes or unmutes the microphone.  Long press the button to set the remote control ready for pairing.                                                                   |
| 7              | Bluetooth         | Long press to enable other Bluetooth devices to find the device.                                                                                                    |
| 8              | Tracking Mode     | Enables or disables the tracking mode.                                                                                                    |
| 9              | Answer            | Answers an incoming call or holds/resumes a Microsoft Skype for Business or Teams call.                                                                                |
| 10             | Hang Up           | Hangs up a call.                                                                                                    |

# **Poly Studio Privacy Shutter**

The Poly Studio USB video bar provides a physical cover on the camera lens to protect your privacy.

When you slide the shutter lever to the left, the shutter opens and the camera captures the room.

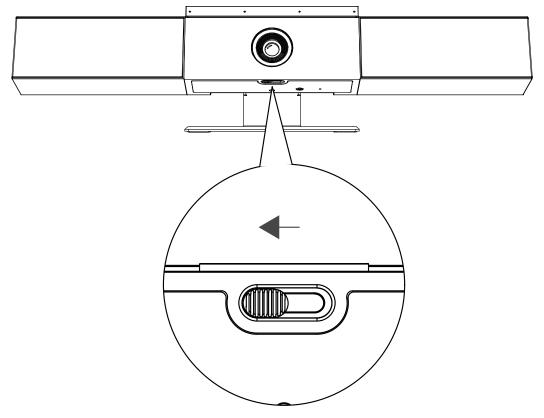

When you slide the lever to the right, the shutter closes and the camera turns off.

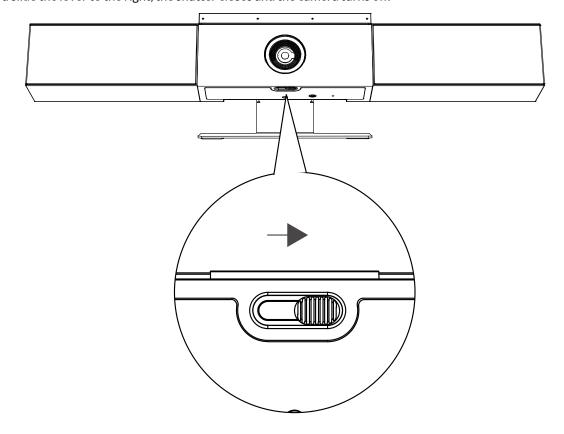

If you close the camera privacy shutter during a call, the camera status changes from working to standing by, and the LED lights turn to solid amber.

# **Accessibility Features**

Poly Studio includes a number of features to accommodate users with disabilities.

| Accessibility Feature           | Description                                                                                                    |
|---------------------------------|----------------------------------------------------------------------------------------------------|
| Visual and audio notifications  | LED indicators let you know when status changes, functions work, and whether features are enabled. In most cases an audio tone accompanies the LED changes.              |
| Built-in speaker and microphone | Poly Studio has an integrated speaker and microphone that enable you to hear audio and speak without having to use a headset.                                            |
| Powerful sound detection        | The microphones pick up sound within 3.66 m (12 ft). The device includes spatial audio detection to imitate life-like presence and clarity when you move.                |
| 120-degree field of view        | The ultra-wide view captures your movements without needing to adjust the camera.                                                                                        |
| Automatic speaker-tracking      | The camera automatically tracks and frames the speaker, enabling free movement.                                                                                          |
| Tactile buttons                 | The mechanical buttons on the remote control and on the device provide visual contrast to enable you to control the system and to perform tasks such as answering calls. |
| Adjustable volume               | You can raise or lower the volume using the remote control.                                                                                                    |

# **Using Poly Studio**

Once you plug in the power cable, you can start using the Poly Studio device.

Connect the Poly Studio device to your laptop or computer with the USB cable. Additionally, you can also connect it to your Bluetooth host devices.

# Set Poly Studio as the Default Audio and Video Device

If you use the Poly Studio device with a supported application for video calls, you may need to set Poly Studio as the default audio and video device for your application.

For a better experience, Poly recommends that you use your Poly device as both the audio and video device for your meetings. Mixed video and audio sources may impact the performance of certain features. Possible scenarios include:

- If you don't use the device's speaker, Audio Echo Cancellation (AEC) may not work and the camera may have issues tracking the speaker in the room.
- If you don't use the device's microphone, the LED indicator can't show the audio mute status of your meeting.

The following is a general procedure that you can refer to. Your application may use different terms or categories.

You can configure the device to use the external expansion microphone or automatically adjust the input source via provisioning. For more information, see the *Poly Studio Parameters Reference Guide*.

#### Task

- 1 Go to your conferencing application's **Settings**.
- 2 Find Audio Device and Video Device.
- 3 Choose Poly Studio as the device for each category, then select Save.

**Important:** Make sure you use the same Poly Studio audio source. For better audio quality, if you connect the Poly Studio device to a computer over USB and Bluetooth at the same time, make sure you use the USB option for both audio input and output of your meeting.

# **Using Camera Presets**

Save two settings for pan, tilt, zoom, and focus for the Poly Studio camera.

Use the presets to adjust the camera to your saved angle directly when group framing and speaker tracking mode is off.

#### **Save a Camera Preset**

The two numbered buttons on the Poly Studio remote control serve as preset shortcuts.

Turn off the tracking mode before you use camera presets.

#### Task

- 1 Adjust the camera to the desired position.
- 2 Long press the 1 or 2 button on the remote control.

The middle LED lights glow white for 3 seconds with a notification sound.

**Important:** If the button already has a saved setting, your new setting overwrites it.

#### **Load a Camera Preset**

If your camera doesn't track the speaker, use the preset buttons on the remote control to adjust the camera angle.

Turn off the tracking mode before you use camera presets.

#### Task

 ${\tt *}$  Press the  ${\tt 1}$  or  ${\tt 2}$  button on the remote control to load the camera preset for the corresponding button.

# **Tracking Modes**

Besides the general group framing and speaker tracking mode, Poly Studio provides more modes for specific scenarios like conversations or presentations.

The group framing and speaker tracking mode supports 4× digital zoom at most, while the manual zoom supports up to 5×.

Note: You can enable only one mode at a time.

#### **Presenter Mode**

Presenter mode frames the main speaker in your meeting room and follows the speaker when the speaker moves.

You can enable presenter mode for meetings where one person is the primary presenter or for distance learning so the camera always shows the instructor. The camera zooms in to capture both the presenter and the presentation background (for example, a large screen or a whiteboard) and follows the presenter's movement.

Presenter mode ends automatically in the following situations:

- Someone other than the speaker faces the device and starts talking.
- The presenter stops talking for a while.
- The presenter walks off camera.

To ensure the best performance of presenter mode, do the following:

- Place the device within 3 m (10 ft) of the speaker.
- Position the device so the camera is level with the speaker's upper chest instead of eye level. This enables the camera to capture most of the speaker's body along with the presentation background.

If you position the camera at the speaker's eye level, the device may be positioned too high to capture all the content on the screen. If you position the camera lower than the speaker's upper chest, the speaker's head may not appear in the camera view.

#### **Related Links**

Enable Presenter Mode on page 24

#### **Conversation Mode**

Conversation mode frames two speakers separately and puts them on the same window in a split view.

Note: Conversation mode is a labs feature that has not been fully tested or supported.

When there's a continuous and well-balanced conversation between two participants in the meeting, the device's camera moves to conversation mode from the group view. Note that the following scenarios don't evoke conversation mode:

- One of the speakers talks too little or too much.
- Both speakers talk at the same time.
- More than two speakers talk while taking turns.

Conversation mode automatically ends when a third participant starts talking.

#### **Related Links**

Enable Conversation Mode on page 23

#### **People Framing**

People framing identifies the number of people in a single camera feed and displays them in individual frames.

**Note:** People framing is a preview feature. A preview feature is a fully tested and supported feature that Poly continues to develop in alignment with customer feedback.

People framing displays in either portrait view (single row of frames) or mixed view (five frames display), based on the number of participants identified. If the participants move, the view reframes.

People framing supports a maximum of six individual frames. When the device identifies more than six participants, people framing changes to group framing, which shows the best view of all participants in a single frame.

# **Enable People Framing (Preview)**

Enable People Framing (Preview) for your in Poly Lens Desktop.

#### Task

- 1 In Lens Desktop, select from the list in the left sidebar.
- 2 Select Controls.
- 3 From the Tracking Mode drop-down menu, select People Framing (Preview).
- 4 To give feedback, launch Poly Lens Desktop (1.1.19 or later), and select Feedback on the right sidebar.

# **Connect Poly Studio to a Bluetooth Device**

Connect the Poly Studio device to a Bluetooth device and use it as the speaker and microphone of the Bluetooth device.

You can pair the Poly Studio device with a mobile phone, a computer or laptop, or a tablet.

**Note:** The Poly Studio device doesn't support mixed types of audio and video input. If you connect it to a computer over USB and Bluetooth at the same time, make sure that your application uses both audio and video input from the Poly Studio device over USB.

Poly Studio only supports one Bluetooth connection at a time, but you can connect it to a computer over USB and to a phone over Bluetooth.

#### Task

- 1 On the remote control, long press **Bluetooth** <sup>≯</sup> to enable the pairing mode. The LED lights blink blue in the middle during the pairing process.
- 2 On your device, enable Bluetooth and select from the list of available devices. The middle LED lights keep solid blue for three seconds with a notification sound.

You can start playing music or make phone calls from the Poly Studio speakerphone once you connect.

# Configuring **Poly Studio** Using Poly Lens Desktop

Download Poly Lens Desktop to access configuration options for your Poly Studio USB video bar.

# **Download and Install the Poly Lens Desktop App**

Download the Poly Lens Desktop App to access configuration settings and features.

See the Poly Lens Desktop App User Guide for information on using your device with Poly Lens Desktop.

Note: The Poly Lens application is not supported on Chromebooks at this time.

#### Task

- 1 Go to the Poly Lens App product page.
- 2 Select the applicable download for your operating system.
- 3 Follow the onscreen installation instructions.

# Initialize Your Device Using the Setup Wizard

Use the setup wizard to set up your device for the first time or after a factory reset.

**Note:** The setup wizard leads you through the minimum configuration steps for your device. You can configure additional settings after the initial setup.

- 1 Launch.
- 2 Connect your device to your computer.
- 3 After detects your device, select the device from the list in the left sidebar.
- 4 Enter the password (the default password isPolycom12#\$).
- 5 Do one of the following:
  - Select Import Configuration to import an existing configuration file to set up your device.
    - 1 Enter the device name.
    - 2 Select and import an existing configuration file.
  - Select **Begin Setup**.
    - 1 On the **Get Started** page, specify the following information:
      - Country
      - Device Name
      - New Device Password: Enter a password that adheres to the onscreen requirements, or select Use Weak
         Password to enter a simple password.
    - 2 Select Next.
    - 3 On the **Network** page, do one of the following:
      - Select the Wi-Fi toggle and configure the Wi-Fi network. Select Next.
      - Select **Skip** to ignore the settings.
    - 4 On the **Provisioning** page, do one of the following:
      - Configure the provisioning server and select **Next**.
      - Select **Skip** to ignore the settings.
- 6 Select Finish.

After you choose **Next** or **Skip** for the provisioning settings, the **Complete** page displays with only a **Back** or **Finish** option. You must select **Finish** to apply the configuration.

# Pair Poly Studio with a Bluetooth Device

Connect Poly Studio via Bluetooth to your mobile phone, computer or laptop, or tablet to use Poly Studio as the speaker and microphone for your paired device.

Before you pair, you must turn on Bluetooth on Poly Studio.

#### Task

- **1** Launch.
- 2 Connect Poly Studio USB to your computer, and select Poly Studio USB from the list in the left sidebar.
- 3 On the Poly Studio Overview page, select Pair Bluetooth Audio

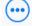

4 On your device, enable Bluetooth and select **Poly Studio** from the list of available devices. You can start playing music or make phone calls from your paired device using the Poly Studio USB speakerphone for audio.

# Configuring Poly Studio Using Polycom Companion

You can configure the Poly Studio USB video bar using the Polycom Companion application.

You can configure the following settings on the Polycom Companion application:

- Audio and video configurations
- Camera control
- Wi-Fi and Bluetooth configurations
- Provisioning configuration
- Software upgrade and reset
- · Downloading logs
- Audio test

The Acoustic Fence with Beam Shaping feature and stereo transmit sound are off by default. You must use the Polycom Companion application to enable them. Download the application at the Poly Online Support Center.

#### **Related Links**

Poly Studio Overview on page 5

# Initialize the Poly Studio Device Using the Setup Wizard

When you start up the Poly Studio device for the first time, or after you factory reset the system, the setup wizard leads you through the minimum configuration steps.

Ask your network administrator for the provisioning server used in your deployment before you choose the Server Type.

Note: If you select **Auto** provisioning mode, make sure that you already have the provisioning server address, username, and password in your DHCP option 66 or 150. For example, https://username:password@company.com.

- 1 Connect the Poly Studio device to your computer, then select the Poly Studio USB video bar tile from your Polycom Companion.
- 2 Enter the administrator password in the Password field (the default password is Polycom12#\$).
- 3 Accept the End User License Agreement, and select Sign In.
- 4 Change the default password:
  - Optional: Select the **Simple Password** check box to enter a simple password.
  - Enter a password that adheres to the on-screen requirements.
- 5 Select Confirm.
- 6 Select your country, and select Next.
- 7 Optional: Change the device name, or select **Skip**.
- 8 Optional: Configure Wi-Fi network settings, or select **Skip** to ignore the settings.

| Option             | Description                                                                            |
|--------------------|----------------------------------------------------------------------------------------|
| Wi-Fi Status       | Selects <b>On</b> to enable the Wi-Fi function.                                        |
| Wi-Fi List         | Shows a list of available Wi-Fi networks.                                              |
| Autoconnect        | Selects <b>On</b> to connect to the specified Wi-Fi automatically when it's available. |
| Join Other Network | Specifies the network name manually in the SSID field.                                 |

- 9 Optional: Select **Skip** to ignore provisioning server settings, or select **Provisioning Mode** and choose one of the following options:
  - **Disable**: Disables the provisioning mode.
  - Auto: Gets the provisioning server URL from your DHCP option 66 or 150.
  - Manual: Configure the following parameters:

| Parameter              | Description                                                                                                    |
|------------------------|----------------------------------------------------------------------------------------------------|
| Server Type            | Select a server type from the drop-down menu: Choose <b>Polycom Provisioning Services</b> for Poly Lens or Poly Clariti Manager. Choose <b>HTTPS Server</b> and <b>FTPS Server</b> for your own provisioning server. |
| Server Address         | Specifies the server address.                                                                                                    |
| User name and Password | Specifies the username and password to log in to the provisioning server.                                                                                                    |

#### 10 Select Finish.

# **View Poly Studio Information**

You can view the basic information for your Poly Studio device through Polycom Companion.

#### Task

- 1 Connect the Poly Studio device to your computer, then select the Poly Studio USB video bar tile in Polycom Companion.
- 2 In the **Status** section, view the basic information for your Poly Studio device.
- 3 Optional: If you see the following warning message in the **Status** section, contact Poly Support to report the issue and the values of the **Device Diagnostic Code** field: There is an internal issue with your device. Please contact Poly support. If there is no warning message, you can ignore the **Device Diagnostic Code** field.

# **Updating the Poly Studio Firmware**

You can update the firmware for your Poly Studio USB video bar using Polycom Companion or directly from your local computer. Firmware updates are also published to Windows Update as Driver Updates.

# **Update the Poly Studio Firmware from Your Computer**

You can update the firmware from your computer to load beta firmware or if you have a problem with the automatic firmware update.

For beta firmware, download the beta firmware to your computer. The link to the beta firmware is on the beta software download page.

Note: If you download the firmware package using Internet Explorer, you may need to change the file extension from .zip to .dfu.

Note the following about manual firmware updates:

- Use the automatic firmware update whenever possible.
- You can't update the firmware while the Poly Studio device is streaming video or audio.

- 1 Connect the Poly Studio device to your computer, then select the Poly Studio USB video bar tile in Polycom Companion.
- 2 Select the Firmware Update tab.
- 3 Select Update from Local File and choose the software build you want to use.
  The Polycom Companion application updates the Poly Studio device to the version that you select.

# **Update the Poly Studio Device and the Remote Control**

You can use the Polycom Companion application to update the firmware of the Poly Studio device and the remote control.

After the Poly Studio device connects to your computer, the application checks for a new software version from the server automatically. If the app detects a new version, the app displays a red dot on the **Firmware Update** tab as a reminder.

Note: Make sure your computer doesn't enter sleep mode during the firmware update. Otherwise, the update may fail.

#### Task

- 1 Connect the Poly Studio device to your computer, then select the Poly Studio USB video bar tile from your Polycom Companion.
- 2 Select the Firmware Update tab.
  - The application shows the current version and new version.
- 3 Select **Update** to update a Poly Studio USB video bar device or a remote control in active mode.

Note: If the remote control is in sleep mode, you can press any button to wake up the remote control.

4 Enter the administrator password to start the update (the default password is Polycom12#\$).

**Note:** Do not disconnect the Poly Studio device while installing the update. If it disconnects unexpectedly, you must finish the update immediately after reconnecting it.

The application displays the new version number and **Up-to-Date** after the update installs.

# **Poly Studio User Settings**

You can configure camera and audio settings, control the camera, and pair your device to the Poly Studio USB video bar device through the Polycom Companion or Desktop.

**Caution:** Don't unplug the USB cable or power cable of the Poly Studio USB video bar device while changing its settings. This may cause unexpected errors.

#### **Control the Device Camera**

You can enable speaker tracking and control the camera on the Poly Studio device through Polycom Companion.

#### Task

- 1 Connect the Poly Studio device to your computer, then select the Poly Studio USB video bar tile from your Polycom Companion.
- 2 Go to User Settings > Camera Control.
- 3 Control the Poly Studio device through the following functions:

| Button Name              | Description                                                                                                    |
|--------------------------|----------------------------------------------------------------------------------------------------|
| Zoom In or Out           | Adjusts camera zoom in or out when the <b>Tracking Mode</b> is off.                                                                                            |
| Adjust Camera Directions | Adjusts the direction of camera when the <b>Tracking Mode</b> is off.                                                                                          |
| Preset 1 or 2            | <ul> <li>Select a preset card, and select Save to save a camera setting.</li> <li>Select a preset card, and select Select to load a camera setting.</li> </ul> |

#### **Configure Advanced Camera Settings**

You can improve the video quality of the Poly Studio device by configuring advanced camera settings.

Room lighting can affect video quality. If the room is too bright or too dark for camera tracking to work properly, you can improve the video quality by adjusting certain settings in Polycom Companion.

#### Task

- 1 Connect the Poly Studio device to your computer, then select the Poly Studio USB video bar tile from your Polycom Companion.
- 2 Go to User Settings > Camera Control.
- 3 Select Advanced Camera Settings.
- 4 Configure the following camera settings:

| Camera Setting                     | Description                                                                                                    |
|------------------------------------|----------------------------------------------------------------------------------------------------|
| Brightness                         | Use the slider to adjust image brightness.                                                                                                    |
| Contrast                           | Use the slider to adjust image contrast.                                                                                                    |
| Saturation                         | Use the slider to adjust color saturation.                                                                                                    |
| Sharpness                          | Use the slider to adjust video sharpness.                                                                                                    |
| White Balance                      | Specifies how the camera compensates for variations in room light sources.                                                                                                    |
|                                    | Select <b>Auto</b> or adjust the value manually. If you adjust manually, select a color temperature value. The color temperature values, measured in degrees Kelvin, correspond to the color of the ambient light in a room. |
| Backlight Comp                     | Enables or disables backlight compensation.                                                                                                    |
| PowerLine Frequency (Anti Flicker) | Change the number to prevent flicker in the video.                                                                                                    |

## 5 Do one of the following:

- (Windows) Select **Apply** to save the changes or **Default** to restore the default settings.
- (Mac) Select **Save** to save the changes or **Reset** to restore the default settings.
- 6 (Only for Windows) Select Camera Control to control the camera:

| Settings | Description                                                |
|----------|------------------------------------------------------------|
| Zoom     | Adjust camera zoom in or out.                              |
| Exposure | Select <b>Auto</b> or adjust the exposure number manually. |
| Pan      | Adjust the left or right direction of the camera.          |
| Tilt     | Adjust the up or down direction of the camera.             |

#### 7 Select OK.

# Pair the Poly Studio Device to a Bluetooth Device

Connect the Poly Studio device to a Bluetooth device and use it as the speaker and microphone of the Bluetooth device.

You can pair the Poly Studio device with a mobile phone, a computer or laptop, or a tablet.

**Note:** The Poly Studio device doesn't support mixed types of audio and video input. If you connect it to a computer over USB and Bluetooth at the same time, make sure that your application uses both audio and video input from the Poly Studio device over USB.

#### Task

- 1 Connect the Poly Studio device to your computer, then select the Poly Studio USB video bar tile from your Polycom Companion.
- 2 Go to User Settings > Bluetooth Pair Mode.
- 3 Select Start Pairing.
- 4 On your device, enable Bluetooth and select **Poly Studio** from the list of available devices.

You can start playing music or make phone calls from the Poly Studio speakerphone once you connect.

#### **Configuring Audio Settings**

You can enhance the Poly Studio device audio experience, for example, by boosting the bass.

#### Enable NoiseBlockAl

When you enable NoiseBlockAI, the Poly Studio device automatically senses the ambient noise in the room and prevents the noise from transmitting to the far-end during video conferences.

#### Task

- 1 Connect the Poly Studio device to your computer, then select the Poly Studio USB video bar tile from your Polycom Companion.
- 2 Go to User Settings > Audio Settings.
- 3 Set the NoiseBlockAI option to On.

#### **Enable Stereo Audio**

When you enable stereo audio, the Poly Studio device uses two audio channels to provide stereo transmit sound in a conference.

#### Task

- 1 Connect the Poly Studio device to your computer, then select the Poly Studio USB video bar tile from your Polycom Companion.
- 2 Go to User Settings > Audio Settings.
- 3 Set the **Stereo** option to **On**.

#### Enable Stereo Audio for Skype for Business

When you enable stereo audio for Skype for Business, the Skype for Business audio outputs are stereo. The item is available when you enable the **Stereo** option.

This feature is available in the Windows version of Polycom Companion only.

#### Task

- 1 Connect the Poly Studio device to your computer, then select the Poly Studio USB video bar tile from your Polycom Companion.
- 2 Go to User Settings > Audio Settings.
- 3 Set the Stereo for Skype for Business option to On.

#### **Enable Audio Bass Boost**

Enable this feature to amplify low frequencies in the audio output.

- 1 Connect the Poly Studio device to your computer, then select the Poly Studio USB video bar tile from your Polycom Companion.
- 2 Go to User Settings > Audio Settings.
- 3 Set the Bass Boost option to On.

#### Configure Acoustic Fence

You can enable and configure the Polycom Acoustic Fence feature to help define the audio fence around the system.

Polycom Acoustic Fence technology creates a virtual audio fence that blocks sounds from outside the fence. It suppresses background noise during calls to enhance audio quality for call participants. The Poly Studio device defines the audio fence zone in a beam shape with three width options. The system picks up sounds within the beam region and sends only those sounds to the far end.

#### Task

- 1 Connect the Poly Studio device to your computer, then select the Poly Studio USB video bar tile from your Polycom Companion.
- 2 Go to User Settings > Audio Settings.
- 3 Select one of the following options for **Acoustic Fence**:
  - Off: Disable Acoustic Fence
  - Wide: Set a 120-degree beam region
  - Medium: Set a 90-degree beam region
  - Narrow: Set a 60-degree beam region

# **Poly Studio Admin Settings**

You can configure Wi-Fi and Bluetooth, provision the Poly Studio USB video bar server, restart or factory reset the device, and import or export configuration files through the admin settings menu.

**Caution:** Don't disconnect the USB cable or power cable of the Poly Studio device while changing the settings on the Polycom Companion App. This may cause unexpected errors.

#### Log In to Poly Studio Admin Settings

You must enter the administrator password to log in to the **Admin Settings** menu.

#### Task

- 1 Connect the Poly Studio device to your computer, then select the Poly Studio USB video bar tile in Polycom Companion.
- 2 Select Admin Settings.
- 3 Enter the administrator password in the Password field (the default password is Polycom12#\$).
- 4 Select Sign In.

# **Change Your Password**

Poly requires that you change your device's password from the default for security reasons. This is typically done during the initial setup process.

#### Task

- 1 Connect the Poly Studio device to your computer, then select the Poly Studio USB video bar tile in Polycom Companion.
- 2 Go to Admin Settings > Password Settings.
- 3 Enter your Current Password.
- 4 Enter a new password in New Password and Confirm Password fields.
  - Optional: Select the Simple Password check box to enter a simple password.
  - Enter a password that adheres to the onscreen requirements.
- 5 Select Save.

#### **Configure General Settings**

You can configure the device name and NTP settings for the Poly Studio device.

#### Task

- 1 Connect the Poly Studio device to your computer, then select the Poly Studio USB video bar tile in Polycom Companion.
- 2 Go to Admin Settings > General Settings.
- 3 Configure the following settings:

| Parameter         | Description                                                                                             |
|-------------------|----------------------------------------------------------------------------------------------------|
| Device Name       | Specifies the name of the Poly Studio device.                                                           |
| NTP Mode          | Selects the NTP mode. If you select <b>Manual</b> , specify the <b>NTP Server</b> manually.             |
| NTP Server        | Specifies the NTP server IP address. Only available when you select <b>Manual</b> in <b>NTP Mode</b> .  |
| Camera Vivid Mode | Specifies whether to let the camera accentuate red, green, or blue colors to make the video more vivid. |

#### 4 Select Save.

# **Configuring Camera Tracking**

The Poly Studio device can detect the people in the room and provide framing during a conference.

You can set the tracking mode, tracking speed, and tracking framing size. Camera tracking enables automatic tracking of group participants or the active speaker in the room.

#### Configure Camera Tracking Mode

You can configure the Poly Studio device to track the group participants in the room, track only the active speaker, or disable camera tracking.

When you enable Camera Tracking, Tracking On appears on the upper-right corner of the Camera Control window.

When you disable **Camera Tracking**, **Tracking Off** appears instead.

#### Task

- 1 Connect the Poly Studio device to your computer, then select the Poly Studio USB video bar tile in Polycom Companion.
- 2 Go to Admin Settings > Camera Tracking > Tracking Mode and select one of the following options:
  - **Frame Group**: The camera automatically frames the participants in the room.
  - Frame Speaker: The camera zooms in on an active speaker without use of a remote control or camera preset.
  - Off: Disables the camera tracking.

Note: To use the camera pan, tilt, and zoom options, you must set **Tracking Mode** to **Off**.

#### 3 Select Save.

## Configure Camera Tracking Speed

You can configure the camera tracking speed of the Poly Studio device.

- 1 Connect the Poly Studio device to your computer, then select the Poly Studio USB video bar tile in Polycom Companion.
- 2 Go to Admin Settings > Camera Tracking > Tracking Speed and select one of the following options:
  - Normal(default): Detects meeting participants at a normal speed rate.
  - **Slow**: Detects meeting participants at a slow speed rate.
  - Fast: Detects meeting participants at a fast speed rate.

#### 3 Select Save.

# Configure Camera Tracking Framing Size

You can configure the Poly Studio device tracking framing view.

#### Task

- 1 Connect the Poly Studio device to your computer, then select the Poly Studio USB video bar tile in Polycom Companion.
- 2 Go to Admin Settings > Camera Tracking > Framing Size and select one of the following options:
  - **Tight**: Establishes a close-up view of meeting participants.
  - Medium(default): Establishes a medium view of meeting participants.
  - Wide: Establishes a wide view of meeting participants.
- 3 Select Save.

#### Configure Maximum Zoom

You can limit the maximum camera zoom in ratios of 2x, 3x, or 4x only when the tracking mode is **Frame Group** or **Frame Speaker**.

#### Task

- 1 Connect the Poly Studio device to your computer, then select the Poly Studio USB video bar tile in Polycom Companion.
- 2 Go to Admin Settings > Camera Tracking > Maximum Zoom and select one of the zoom ratios.
- 3 Select Save.

#### **Configure Camera Movement**

You can adjust the camera movement only when you set the tracking mode to Frame Group or Frame Speaker.

#### Task

- 1 Connect the Poly Studio device to your computer, then select the Poly Studio USB video bar tile in Polycom Companion.
- 2 Go to Admin Settings > Camera Tracking > Camera Movement and select one of the following options:
  - Auto Pan: The camera pans smoothly between the speakers or groups.
  - **Cut**: The video cuts between the talkers or groups.
- 3 Select Save.

#### **Enable Conversation Mode**

You can enable your device to track speakers in a conversation.

You can't enable **Presenter Mode** and **Conversation Mode** at the same time.

- 1 Connect the Poly Studio device to your computer, then select the Poly Studio USB video bar tile in Polycom Companion.
- 2 Go to Admin Settings > Camera Tracking and configure the following settings:
  - Set Tracking Mode to Frame Speaker.
  - Set Maximum Zoom to 4x.
- 3 Go to Admin Settings > Lab Feature > Conversation Mode and select one of the following options:
  - On: Captures two speakers in a discussion who are far apart. The Poly Studio device performs a split screen showing the two speakers together. The maximum zoom-in ratio is fixed to 4x at the same time.
  - Off: The Poly Studio device tracks the speaker who is currently talking.

#### **Related Links**

Conversation Mode on page 12

#### **Enable Presenter Mode**

You can enable your device to track an active speaker who's talking and moving.

You can't enable **Presenter Mode** and **Conversation Mode** at the same time.

#### Task

- 1 Connect the Poly Studio device to your computer, then select the Poly Studio USB video bar tile in Polycom Companion.
- 2 Go to Admin Settings > Camera Tracking and configure the following settings:
  - Set Tracking Mode to Frame Speaker.
  - Set Maximum Zoom to 4x.
- 3 Go to Admin Settings > Lab Feature > Presenter Mode and select one of the following options:
  - On: Captures the active speaker.
  - Off: Stops capturing the active speaker.

#### **Related Links**

Presenter Mode on page 12

#### Join a Wi-Fi Network

You can connect the Poly Studio device to Wi-Fi through Polycom Companion.

**Note:** Poly Studio doesn't store data or time information in the device itself. Therefore, if you configure it to verify certificates when connecting to a Wi-Fi network from the Polycom Companion app, disconnect from the Polycom Companion app, and then reboot the device, Poly Studio can't automatically reconnect to the Wi-Fi network due to a verification failure that comes from the inconsistent time information.

#### Task

- 1 Connect the Poly Studio device to your computer, then select the Poly Studio USB video bar tile from your Polycom Companion.
- 2 Go to Admin Settings > Wi-Fi Settings.
- 3 Select On in Wi-Fi Status to enable the Poly Studio USB video bar Wi-Fi function.

After you connect to a Wi-Fi network, connection status icon changes from **Disabled** for Enabled.

- 4 Do one of the following:
  - Select a network from Wi-Fi Name. The app lists networks in order of signal strength.
  - Select Autoconnect to connect to the specified Wi-Fi network automatically when it's available.
  - Select Join Other Network and specify the network name manually in the SSID field.

Selecting a new SSID erases the previous SSID and relevant Wi-Fi settings from the system.

5 Configure the following Wi-Fi settings. Available settings vary with your selections.

| Setting  | Description                                                    |
|----------|----------------------------------------------------------------|
| Security | Specifies the encryption protocol:  None  WEP  WPA/WPA2/FT PSK |
|          |                                                                |

| Setting                | Description                                                                                                    |
|------------------------|----------------------------------------------------------------------------------------------------|
| EAP Method             | <ul> <li>Specifies the EAP for WPA-Enterprise (802.1xEAP):</li> <li>PEAP</li> <li>TLS</li> <li>TTLS</li> <li>PWD</li> </ul>                                                         |
| Phase 2 Authentication | Specifies the phase 2 authentication method. Available options vary with the selected EAP method.  None MSCHAP MSCHAPV2 GTC PAP                                                     |
| CA Certificate         | <ul> <li>Specifies the CA certificate:</li> <li><installedcaname>— Selects from installed CA list.</installedcaname></li> <li>Do not validate</li> </ul>                            |
| User Certificate       | Selects from the <b>Installed User CA Name</b> list.                                                                                                    |
| Identify               | Specifies your identity.                                                                                                    |
| Anonymous Identify     | Specifies an anonymous identity to protect your real identity.                                                                                                    |
| Password               | Specifies the login password.                                                                                                    |
| Show password          | Selects the check box to reveal your password instead of dots.                                                                                                    |
| Show advanced settings | Selects the check box to configure IP settings.                                                                                                    |
| IP Setting             | <ul> <li>Specifies one method to set your network IP address:</li> <li>Static: specifies the IP settings manually.</li> <li>DHCP: obtains the IP settings automatically.</li> </ul> |
| IP Address             | Specifies the IP address of the network.                                                                                                    |
| Gateway                | Specifies the gateway of the network.                                                                                                    |
| Subnet Mask            | Specifies the network mask address for the network.                                                                                                    |
| DNS Address 1          | Specifies the DNS server address of the network.                                                                                                    |
| DNS Address 2          | Specifies the alternate DNS server address of the network.                                                                                                    |

6 Select **Join** to connect to the Wi-Fi network.

# **Delete Known Wi-Fi Networks**

You can delete the known Wi-Fi networks from Polycom Companion.

- 1 Connect the Poly Studio device to your computer, then select the Poly Studio USB video bar tile from your Polycom Companion.
- 2 Go to Admin Settings > Wi-Fi Settings.

- 3 Select Manage Known Networks.
- 4 Choose the Wi-Fi network you want to delete.
- 5 Select X.

# **Configure Bluetooth Settings**

You can turn on the Bluetooth function of the Poly Studio device through Polycom Companion.

#### Task

- 1 Connect the Poly Studio USB device to your computer, then select the Poly Studio USB video bar tile from your Polycom Companion.
- 2 Go to Admin Settings > Bluetooth.
- 3 Set the Bluetooth Status option to On to enable Bluetooth on the Poly Studio device.
- 4 Unselect the **Autoconnect** check box if you don't want your device to connect to the Poly Studio device automatically via Bluetooth.

**Note:** To enhance your privacy security, forget or remove Poly Studio from your device's paired device list. This prevents your device from sending a request to automatically connect to Poly Studio.

5 Set the **Remote Control Connection** option to **On** to enable the connection between the Poly Studio device and remote control.

**Note:** If you disable the **Remote Control Connection**, the Poly Studio remote control disconnects from the Poly Studio device. Pair the remote control manually after you re-enable the **Remote Control Connection**.

#### Configure a Provisioning Server for the Poly Studio Device

You can configure a provisioning server for the Poly Studio device through Polycom Companion.

Make sure that the Poly Studio device connects to a Wi-Fi network before connecting it to a provisioning server.

Ask your network administrator for the provisioning server used in your deployment before you choose the Server Type.

**Note:** If you select **Auto** provisioning mode, make sure that you already have the provisioning server address, username, and password in your DHCP option 66 or 150. For example, https://username:password@company.com.

- 1 Connect the Poly Studio device to your computer, then select the Poly Studio USB video bar tile from your Polycom Companion.
- 2 Go to Admin Settings > Provisioning Server.
- 3 Select **Provisioning Mode** and choose one of the following options:
  - **Disable**: Disables the provisioning mode.
  - Auto: Gets the provisioning server URL from your DHCP option 66 or 150.
  - Manual: Configure the following parameters:

| Parameter              | Description                                                                                                    |  |
|------------------------|----------------------------------------------------------------------------------------------------|--|
| Server Type            | Selects one server type from the drop-down menu. Selects Polycom Provisioning Services for Poly Clariti Manager. Use HTTPS Server and FTPS Server for your own provisioning server. |  |
| Server Address         | Specifies the server address.                                                                                                    |  |
| User name and Password | Specifies the username and password to log in to the provisioning server.                                                                                                    |  |

#### 4 Select Save.

You can check the provisioning status in **Status > Provisioning Server**.

For information about the parameters that the Poly Clariti Manager system uses to manage your Poly Studio device, see the *Poly Studio Parameters Reference Guide* available at the *Poly Documentation Library*.

#### **Certificate Signing Requests**

The Polycom Companion application can generate certificate signing requests (CSRs) that are then sent to a certificate authority (CA) for official issuance. The CA is the trusted entity that issues, or signs, digital certificates for others.

**Note:** If you use a certificate chain for authentication, the EAP-TLS connection with wireless networks fails for Poly Studio.

#### **Enable Peer Certificate Validation**

You can enable the peer certificate option to validate your provisioning server automatically.

Before you enable this setting, you must first install the CA certificates needed to validate your provisioning server certificates.

#### Task

- 1 Connect the Poly Studio device to your computer, then select the Poly Studio USB video bar tile in Polycom Companion.
- 2 Go to Admin Settings > Certificates.
- 3 Set the Always Validate Peer Certificates From Server option to On.

#### Create a Certificate Signing Request

You can create a Certificate Signing Request (CSR) and send it to a CA to get a certificate to authenticate your USB device. You may need to authenticate your USB device while connecting to your provisioning server.

**Note:** To create a **Provisioning User Certificate**, you must use the Polycom Companion application to generate the CSR.

- 1 Connect the Poly Studio device to your computer, then select the Poly Studio USB video bar tile in Polycom Companion.
- 2 Go to Admin Settings > Certificates.
- 3 Select Create.
- 4 Configure the following settings on the Create Signing Request page:

| Field               | Description                                                                                                    |
|---------------------|----------------------------------------------------------------------------------------------------|
| Country             | Specifies the country where your organization is located.                                                      |
| State or Province   | Specifies the state or province where your organization is located. Default is blank. Maximum characters: 128. |
| City or Locality    | Specifies the city where your organization is located. Default is blank. Maximum characters: 128.              |
| Organization        | Specifies your organization name.                                                                              |
| Organizational Unit | Specifies the unit of business defined by your organization.<br>Default is blank. Maximum characters: 64.      |

| Field       | Description                                                                                                    |
|-------------|----------------------------------------------------------------------------------------------------|
| Common Name | Specifies the name that the system assigns to the CSR. Use the following guidelines when configuring the <b>Common Name</b> :                                                                                                  |
|             | <ul> <li>For systems registered in DNS, use the FQDN of the system.</li> <li>For systems not registered in DNS, use the IP address of the system. Default is blank. Maximum characters: 64; truncated if necessary.</li> </ul> |

#### 5 Select Create.

The system displays a message indicating that you created the CSR.

6 Select **Download** to download the CSR.

You must send the CSR to your CA for signature. Normally, you log into the website of your CA and paste your CSR content into a form to submit it.

#### Install a Certificate

After a CA signs your certificate, you can install it on the Poly Studio device.

You can install one certificate for each certificate type. If the system has an existing certificate for your certificate type, installing a new one overwrites it.

**Note:** A factory reset or factory restore deletes all installed certificates.

#### Task

- 1 Connect the device to your computer, then select the tile in Polycom Companion.
- 2 Go to Admin Settings > Certificates.
- 3 Select Install and choose one of the following options:
  - Wi-Fi CA Certificate: Certificate to authenticate the Certificate authority (CA) of the Wi-Fi network
  - Wi-Fi User Certificate: Certificate to authenticate users who are connecting to this Wi-Fi network
  - Provisioning CA Certificate: Certificate to authenticate the Certificate authority (CA) of the provisioning server
  - Provisioning User Certificate: Certificate to authenticate users who are connecting to the provisioning server
- 4 Select a signed certificate from your local disk. For **Wi-Fi User Certificate**, enter the **Private Key Password** and select **Next**.

The system displays a message indicating the installation result.

## **Supported Certificate Formats**

Supported certificate formats vary with your certificate type.

The following table lists the supported certificate formats by type.

#### **Supported Certificate Formats**

| Certificate Type              | Format     |
|-------------------------------|------------|
| Wi-Fi CA Certificate          | .pem, .crt |
| Wi-Fi User Certificate        | .p12       |
| Provisioning CA Certificate   | .pem, .crt |
| Provisioning User Certificate | .pem, .crt |

#### View Installed Certificate Details

You can view the content of an installed certificate.

#### Task

- 1 Connect the Poly Studio device to your computer, then select the Poly Studio USB video bar tile in Polycom Companion.
- 2 Go to Admin Settings > Certificates.
- 3 Select the certificate you want to view in the **Installed Certificates** table. The **Certificate Details** window opens.
- 4 To close the certificate details window, select Close.

#### Delete an Installed Certificate

You may need to remove an expired certificate to install a newer version.

When a certificate expires, its **Expiration Date** turns red in the **Installed Certificates** table.

#### Task

- 1 Connect the Poly Studio device to your computer, then select the Poly Studio USB video bar tile in Polycom Companion.
- 2 Go to Admin Settings > Certificates.
- 3 Select the certificate you want to delete in the **Installed Certificates** table.
- 4 At the bottom of the Certificate Details window, select Delete.

## Import a Configuration File

You can import a configuration file from your local system to the Poly Studio device.

# Task

- 1 Connect the Poly Studio device to your computer, then select the Poly Studio USB video bar tile in Polycom Companion.
- 2 Go to Admin Settings > Configuration.
- 3 Select Import.
- 4 Select the local configuration file you want to import.
- 5 Select OK.
- **6** Restart the Poly Studio device for the changes to take effect.

# **Export a Configuration File to Your Local System**

You can export the Poly Studio configuration file from Polycom Companion to your local system.

- 1 Connect the Poly Studio device to your computer, then select the Poly Studio USB video bar tile in Polycom Companion.
- 2 Go to Admin Settings > Configuration.
- 3 Select Export and select a directory to save the configuration file to.
- 4 Select Save.

# Troubleshooting

If you experience issues with your Poly Studio device, try the following solutions to resolve certain issues.

# **Identifying Issues Using the LED Indicators**

The LED indicators provide troubleshooting information for your Poly Studio device.

#### **Poly Studio LED Troubleshooting Indicators and Status**

| Indicator     | Position | Status                            |
|---------------|----------|-----------------------------------|
| Blinking red  | All      | Error preventing normal operation |
| Pulsing amber | All      | Update in progress                |

# **Restart Your Poly Studio Device**

You can restart your Poly Studio device from Polycom Companion.

#### Task

- 1 Connect the Poly Studio device to your computer, then select the Poly Studio USB video bar tile in Polycom Companion.
- 2 Go to Admin Settings > System Restart.
- 3 Select Restart.

# **Restore Default Settings**

You can erase all configurations and restore the Poly Studio USB video bar default settings.

Use the Polycom Companion application to configure some of the settings. The default settings that the system clears include the following (not an exhaustive list):

- Password
- Remote control presets
- Wi-Fi settings
- Camera settings
- Audio settings
- Bluetooth settings
- System information (such as system name)
- Logs

The current version of software remains the same after restoring.

#### Task

» Plug in the power cord and press the **Reset** button on the bottom of the device for 10 seconds.

The LED lights begin chasing white, then turn to solid amber.

**Note:** If the Poly Studio camera is in use, such as in a call or in **Camera Preview** on the client, the **Reset** button doesn't work.

The Poly Studio device clears all saved settings and logs and reboots.

Restoring the defaults unpairs the remote control. Re-pair the remote control after the Poly Studio device reboots.

# **Factory Reset Poly Studio**

You can reset the Poly Studio device to factory settings if persistent issues remain after troubleshooting.

Warning: Your device returns to the factory software version and erases all configuration and logs.

Resetting the device to factory settings unpairs the remote control. You must re-pair the remote control with the Poly Studio device after you reset the system.

#### Task

- 1 Disconnect the Poly Studio device to turn it off.
- 2 Find the reset pinhole on the bottom of the device.
- 3 Use a pin or paperclip to press and hold the reset button and plug in the device at the same time to turn it on. The Poly Studio device reboots with pulsing amber LED lights.

The Poly Studio device rolls back to the factory software version and loses all configuration and logs.

# **Factory Reset Your Poly Studio Device Using Polycom Companion**

You can factory reset your Poly Studio device, which removes all configurations and stored settings.

#### Task

- 1 Connect the Poly Studio device to your computer, then select the Poly Studio USB video bar tile in Polycom Companion.
- 2 Go to Admin Settings > Factory Reset.
- 3 Select Reset.
- 4 Select **OK** to confirm the factory reset. The system restarts automatically.

# Pair the Bluetooth Remote Control with Poly Studio

If you reset or restore your Poly Studio device or replace the remote control, you must pair the remote control to the device.

#### Task

- 1 Optional: If you want to replace an old remote control, remove the battery to disable it.
- 2 Press and hold the Remote Control Pairing \* button on the bottom of the device until the LEDs blink blue in the middle with a notification sound.
  - The LED lights blink blue in the middle during the pairing process.
- 3 Long press Mute 2 on the remote control until you hear a notification sound. The middle LED lights keep solid blue for three seconds with a notification sound.

## **Troubleshoot the Remote Control**

When the remote control power is lower than 7%, its performance becomes unstable.

You may experience issues like slow or no response from the remote control, or a random button keeps functioning. **Task** 

- 1 Go to Polycom Companion to the check the battery status.
- 2 If the battery runs out of power, change the battery. Refer to the Poly Studio Setup Sheet for details.

# **Test Your Camera Audio Input**

If you have audio problems when using your Poly Studio device, you may need to send an audio test file to Poly Online Support Center for troubleshooting.

- 1 Connect the Poly Studio device to your computer, then select the Poly Studio USB video bar tile from your Polycom Companion.
- 2 Go to Diagnostics > Audio Test.

- 3 Select Start Test and speak into the Poly Studio device.
  The test recording window lasts at most 3 minutes, or you can click Stop to stop the recording.
- 4 Save the recording file to your local system and play it back to listen for any audio issues.

# **Display Camera Information On-Screen**

You can display the camera information of your Poly Studio device on your video output.

**Note:** Depending on the application using the Poly Studio device, the resolution displayed on the video output doesn't necessarily reflect the maximum resolution supported by the Poly Studio device.

#### Task

- 1 Connect the Poly Studio device to your computer, then select the Poly Studio USB video bar tile in Polycom Companion.
- 2 Go to Diagnostics > On-Screen Display.
- 3 Select On.

The camera parameters for your Poly Studio device display on the video output.

# **Download Log and Crash Files**

You can download the Poly Studio USB video bar log and crash files to assist in troubleshooting.

#### Task

- 1 Connect the Poly Studio device to your computer, then select the Poly Studio USB video bar tile from your Polycom Companion.
- 2 Go to Diagnostics > Logs.
- 3 Select **Download** under **Logs** to download Poly Studio USB video bar system logs.
- 4 Select Download under Crash Files to download Poly Studio USB video bar system crash log files.

# Can't Upgrade, Reset, or Reboot Poly Studio via Polycom Companion

When you use the **Firmware Update**, **System Restart**, or **Factory Restart** functions on Polycom Companion, the application prompts an error message.

#### Problem:

When the camera of Poly Studio is in use, resetting, upgrading, or restarting the Poly Studio device doesn't work.

#### Workaround:

Make sure that the Poly Studio camera isn't in use and try again. For example, you can check whether the software client shows the video on the **Camera Preview** page using the Poly Studio device.

# Support

# **NEED MORE HELP?**

poly.com/support

# Poly Worldwide Headquarters

345 Encinal Street Santa Cruz, CA 95060 United States

 $<sup>^{\</sup>circ}$  2022 Poly. Bluetooth is a registered trademark of Bluetooth SIG, Inc. All trademarks are the property of their respective owners.